## User Guide

# pageburst<sup>®</sup> Available on **VitalSource**®

### **Welcome to Pageburst on VitalSource all of your Elsevier eBooks at your fingertips!**

This user guide contains the information you will need to redeem your access code and start using Pageburst for your program. Your eBooks are is available in three formats:

- 1. Online from any computer with an internet connection
- 2. Desktop application downloaded to your computer
- 3. Direct to your mobile device.

Access to each of the three platforms begins online with your access code and simple registration steps. After the online registration is completed, you will be presented with links to download the desktop application format, the mobile format, and to access your Pageburst online through your Evolve account at http://evolve.elsevier.com.

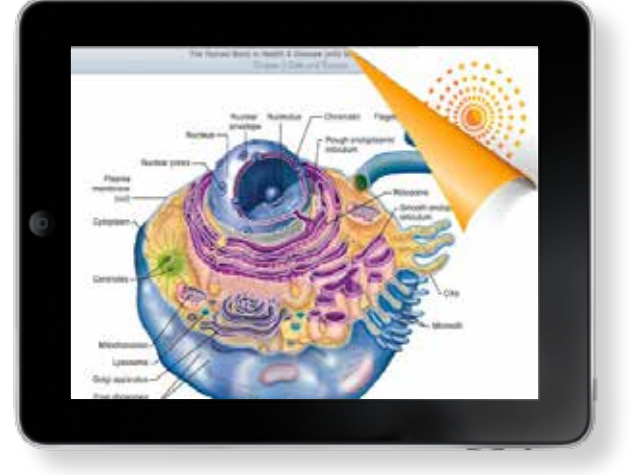

#### 

#### **Software Requirements:**

Latest Windows Version: 6.1.2

Windows Post Date: 12/12/2012

File Size (Windows): 90.1 MB

System Requirements: Microsoft Windows XP SP 2 (32-bit) Windows Vista/7/8 (32/64 bit) Microsoft .Net 4.0 Internet Connection for registration and downloading of eTextbook.

Latest Mac Version: 6.1.2

Mac Post Date: 12/12/2012

File Size (Mac): 18.3 MB

System Requirements: Mac OS X 10.6 or later

Internet Connection for registration and downloading of eTextbook.

#### **iOS Requirements:**

Compatible with iPhone, iPod touch, and iPad

Requires iOS 4.0 or later

VitalSource Bookshelf size: 6 MB (not including textbook downloads)

Valid Apple ID for downloading Vital-Source Bookshelf app

### **Android Requirements:**

Smartphone or Tablet that supports Android 2.2 or greater

Kindle Fire 1 running Kindle Fire OS 6.3.1 or later

Kindle Fire 2 running Kindle Fire OS 10.1.3 or later

Kindle Fire HD running Kindle Fire OS 7.1.5 or later

## **Table of Contents**

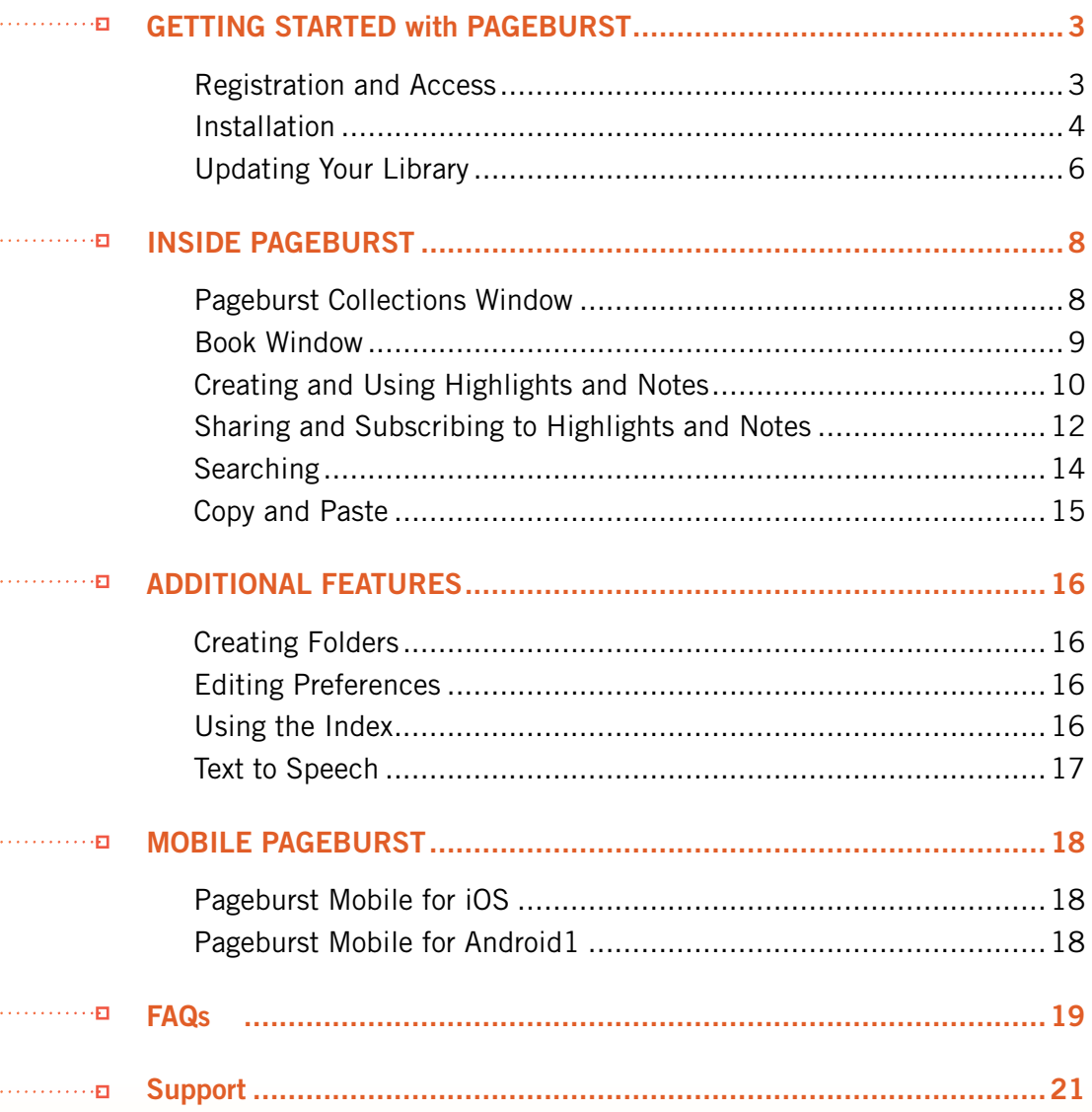

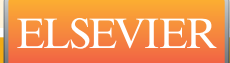

## Getting Started

#### **Contact Contact Property Registration and Access**

You will need the 20-character access code from the user guide to register for and activate your account. Locate the sticker inside the access card and remove it to reveal your access code.

To get started using Pageburst on VitalSource, you first need to redeem your access code:

- • Visit http://evolve.elsevier.com/redeem to get started.
- • Enter your access code when prompted and click **Submit**.
- Review your cart and click Redeem/Checkout to continue.
- Login with your existing Evolve account, or create a new account if you do not already have one.
- Click to accept the Registered User Agreement to finalize your registration.

It's that simple! You can now access your Pageburst eBooks online, offline, and on your mobile device.

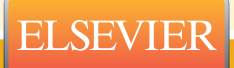

## Getting Started

### **Installation**

. . . . . . . . . . . . . . . . . <u>. .</u>

### Online:

- 1. Visit http://evolve.elsevier.com
- 2. Login with your existing Evolve account.
- 3. Under the Content List in **My Evolve** click Go to Pageburst on VitalSource library.

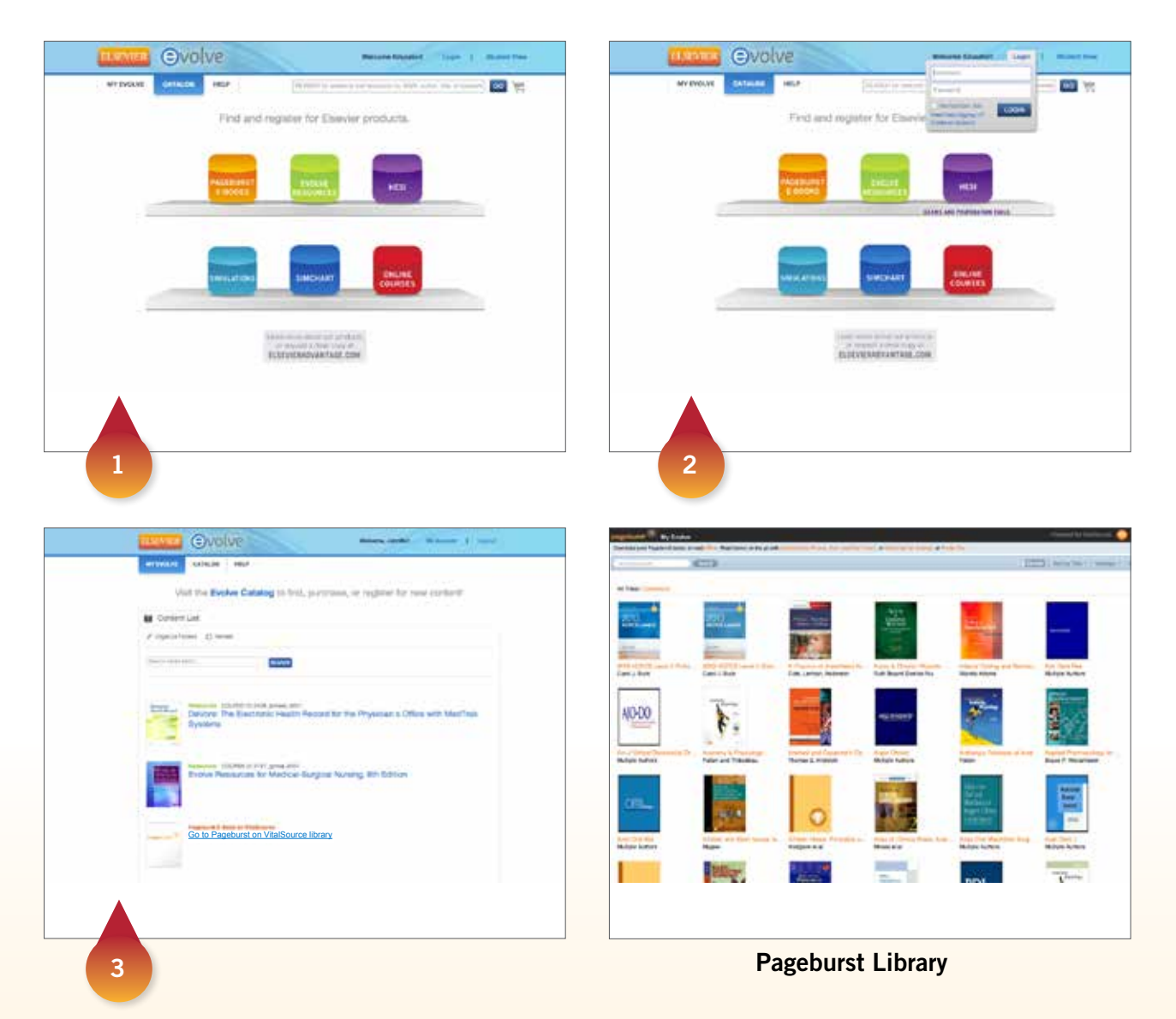

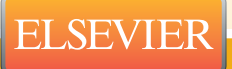

## Getting Started

#### . . . . . . . . . . . . . . . <u>. .</u> **Installation** (continued)

Offline:

- • Visit http://bookshelf.vitalsource.com/pageburst
- Click the Download link for Microsoft Windows or Mac OS, depending on the operating system your computer runs.
- When the download is complete, launch the file and follow the prompted steps to complete the installation.
- When you first run the program, you will be prompted to sign in. Enter your e-mail address and password associated with your Evolve account.
- All the books associated with your account will appear in the All Titles folder. Double-click any title you wish to download.

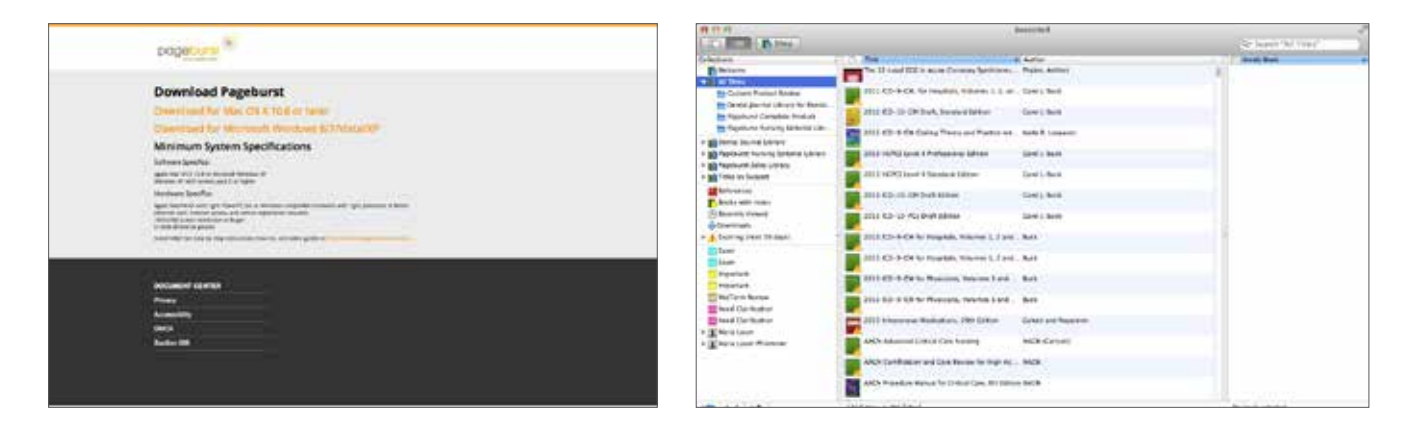

Mobile:

- Visit the App Store on your Apple iOS device, or visit Google Play on your Android mobile device.
- Click on the search bar and search for VitalSource Bookshelf.
- Download the free VitalSource Bookshelf app to your device.
- When you first launch the app, you will be prompted to sign in. Enter your e-mail address and password associated with your Evolve account.
- Tap the cover of any book you want to download (requires wi-fi).

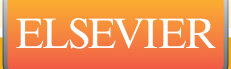

## Getting Started

### **Updating Your Library**

 $\cdots$  . <br> <br> . <br> <br> . <br> <br> . <br> <br><br><br><br>

**Step 1:** Update your Book List

- Verify you have an active internet connection
- Launch Bookshelf
- Upon launch of Bookshelf, Pageburst will check to see if there have been any changes to your book list.
- If any changes are not seen simply click on the My Account menu and select Update Booklist
- Any changes to specific titles will ask you to Update Now.

### **Step 2:** Downloading your Book

- • Open Bookshelf
- Click on All Titles in the Collections (left) pane of Bookshelf.
- Any Book that has a yellow triangle next to it, is a book that hasn't been downloaded.
- Double-Click on the book to add it to the download queue. You will be presented with a confirmation dialog box to confirm you wish to download the book.
- To check for the latest updates or additions to a book, right-click the title and click Check for Book Update.

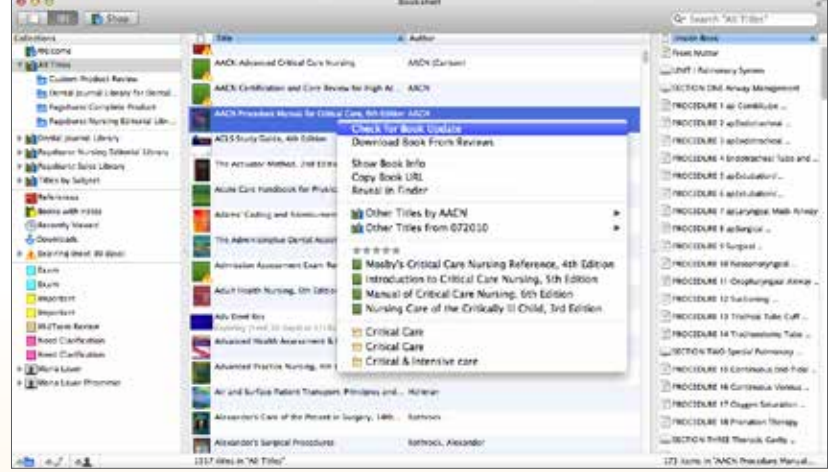

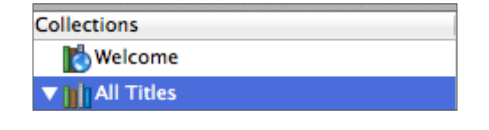

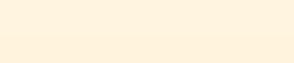

## Getting Started

### **Updating Your Library** (continued)

 $\mathcal{L}_{\mathcal{F}}$  , and a set of  $\mathcal{L}_{\mathcal{F}}$ 

- While a book is downloading, click on Downloads in the Collections (left) pane of Bookshelf.
- • Click on the X that is beside the title you wish to pause. *If you have a list of books queued up to be downloaded and you want to cancel them all, right click on Downloads in the Collections (left) pane of Bookshelf and select Cancel all Downloads.*
- To resume a book download, locate the book that you want to resume downloading and double *click on it.*
- You will be prompted if you wish to download the book. Press the Download button. Bookshelf *will pick up where it left off in downloading the book.*

Now that you have created your account and installed the desktop application software, you are ready to begin using Pageburst.

**We recommend that you start with the desktop application version where you have more functionality.**

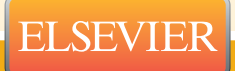

## Inside Pageburst

#### **Bearing the Company Pageburst Collections Window**

- 1. **Pageburst Collection Search box.** Allows keyword searches across all your books. Searching can also be done within one book by opening a title and performing a search from the book view.
- 2. **Pageburst Library.** A list of your books will appear in this area. The default view is sorted alphabetically by title and can be sorted alphabetically by author by clicking the Author tab. A book with a (yellow triangle) designates that the book is part of your license but has not yet been downloaded to your computer. To open a particular book, double-click on the title.

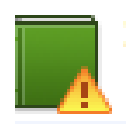

- 3. **Pageburst Store.** Click here to purchase additional Elsevier digital textbooks and references.
- 4. **Highlights and Subscriptions.** Create a rainbow of customized highlighters to organize all your notes. This area displays highlights from other friends that you have subscribed to.
- 5. **Folders.** Create custom folders to store copies of your books as well as important class documents that you drag from your desktop. Quickly add folders, highlighters, and friends from the main window by clicking the New Folder, Highlighter, and/or Subscribe icons.

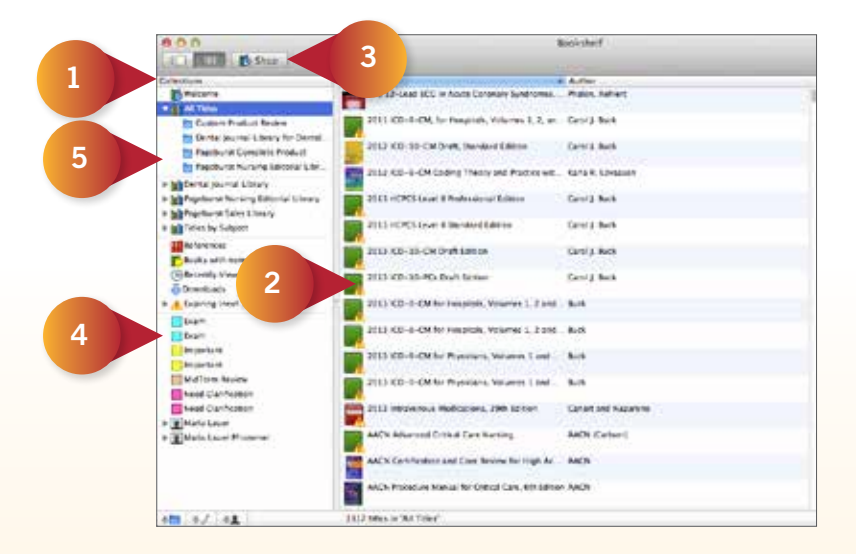

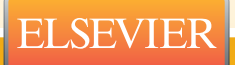

## Inside Pageburst

#### **Book Window Contract Contract Contract Contract**

- 1. **Tool Bar.** The icons you will use to make notes and highlights within the book you are viewing, go back to your main library, or to turn pages.
- 2. **Search the book.** Searching from the book window will return matches within the book you are viewing.
- 3. **The book tabs** allow you to quickly navigate through the table of contents, figures and highlights have for that book. In the Highlights tab, you can right-click on your notes and export them to your word processor to make note cards or a custom study guide.
- 4. **Contextual drop-down menus** allow you to easily search a new term through your dictionary or other references you have in your digital textbook collection.

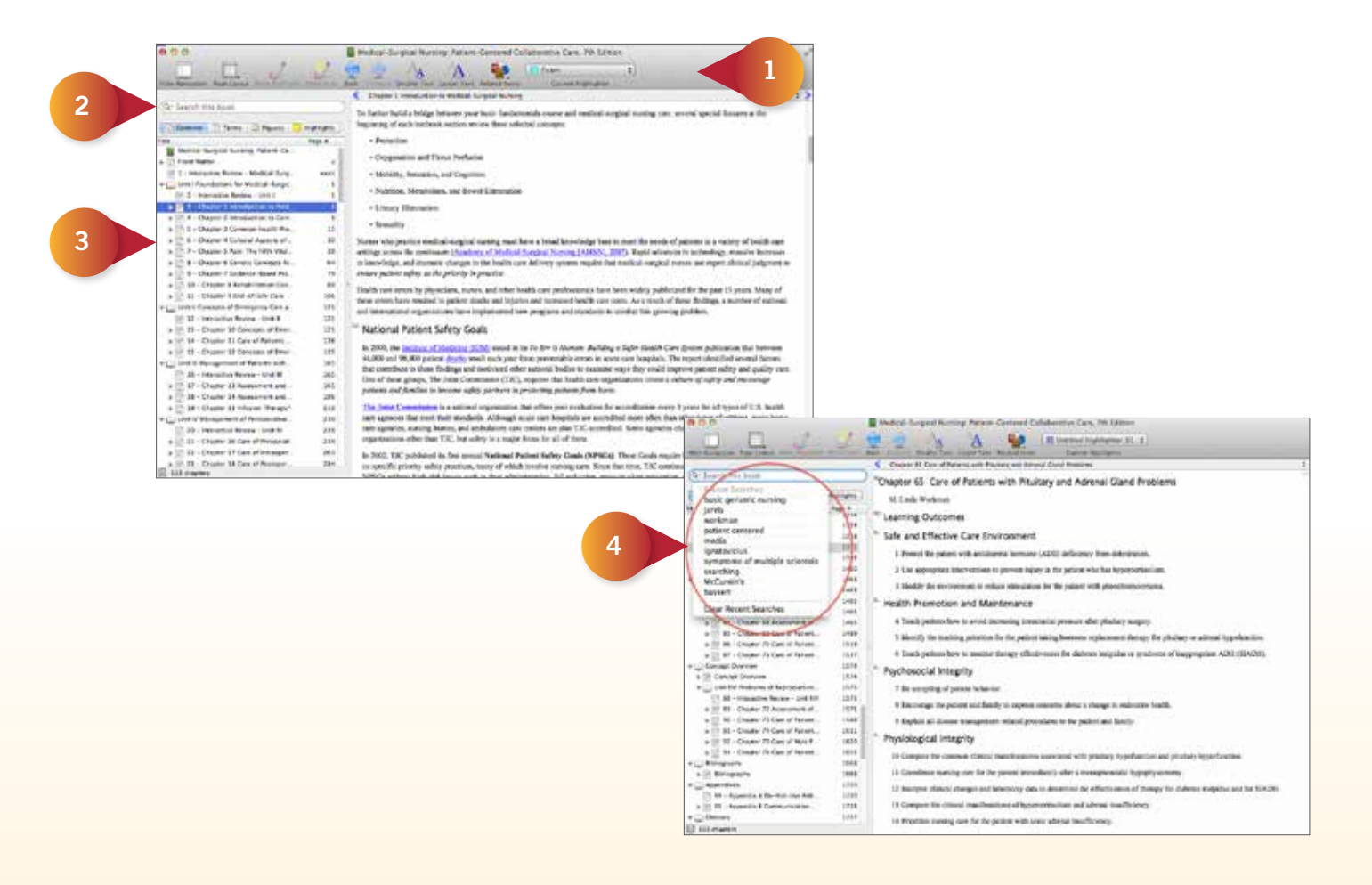

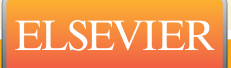

## Inside Pageburst

#### **Creating and Using Highlights**  *Contractor Contractor*

- **Step 1:** To create a new highlighter to use, open Pageburst and navigate to your Collections window. Click the middle highlighter button located at the bottom left of your screen. This will add a new highlighter for you to begin using.
- **Step 2:** To edit highlighters already created, right-click on the highlighter name in the left frame to update the color or name.
- **Step 3:** To use a highlight or note, select a block of text or image with your mouse cursor. Next, choose your desired highlighter from the drop-down box that is located at the top middle of the application. Then click the Highlight button located on the left of the same toolbar. If you would like to add a note to your highlight, click the Make Note button.

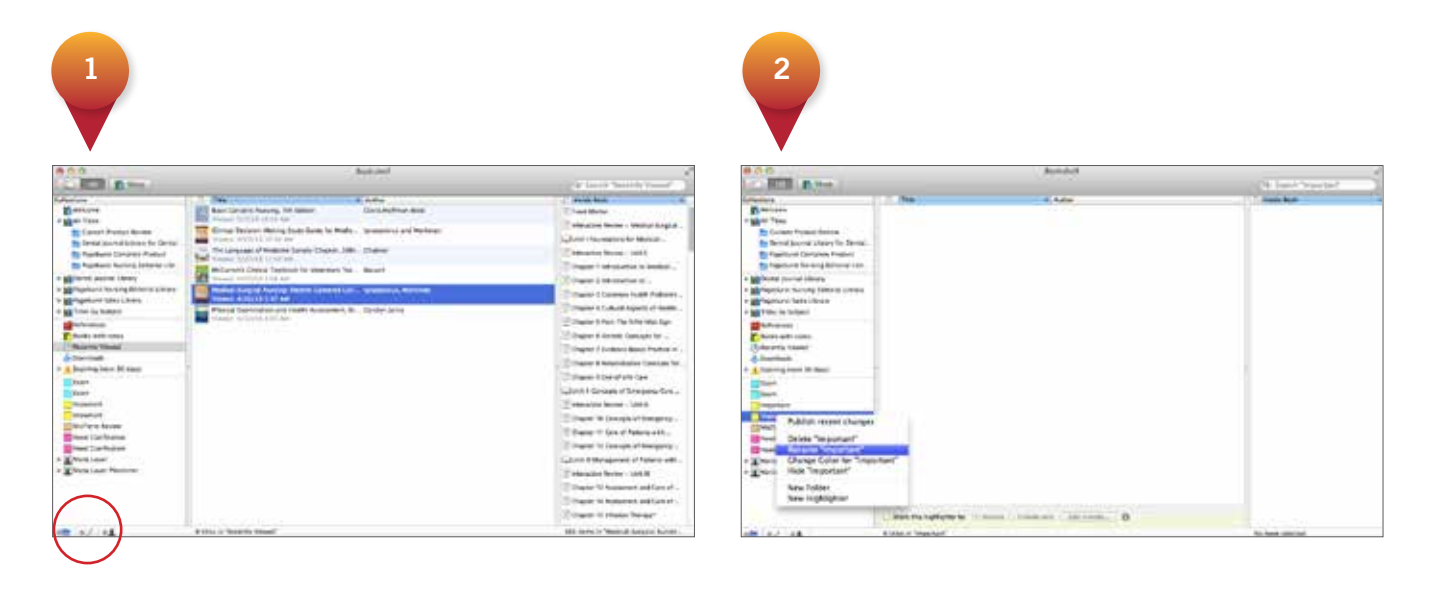

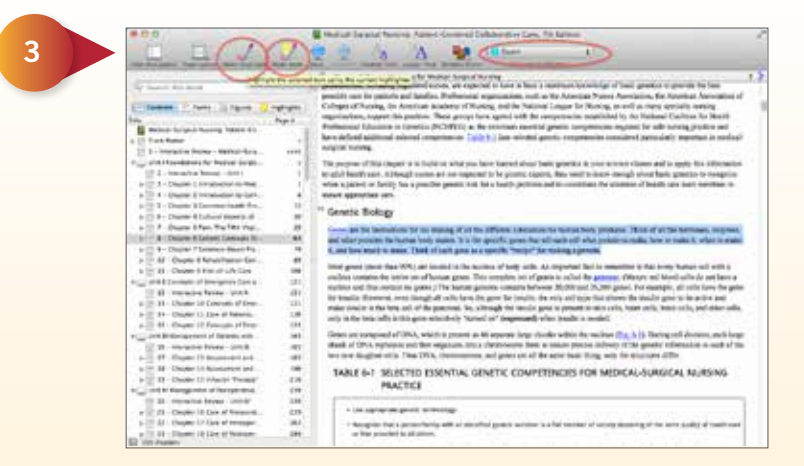

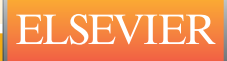

# **pageburst**

### Inside Pageburst

### **About Sharing Notes to** *Anyone***:**

- In order for another user to see your Notes and Highlighters that are set to Anyone, they will need to know your email address used to log in to Pageburst.
- When someone is subscribing to your notes, they will only see notes for books that you both have in your library.
- You will have to have an active internet connection and Bookshelf open to publish any changes to your notes.

#### **About Sharing Notes to** *Friends Only***:**

You have one friends list, so any highlighter that is set to Friends Only will share the same friends list.

- Anyone who subscribes to your highlights that are in your friends list will also automatically be subscribed to any shared highlighters that are set to be shared to Anyone as well.
- When someone is subscribing to your notes, they will only see highlights for book that you both have in your library.
- You will need to have an active internet connection and your Pageburst open to publish any changes to your highlights.

### **Subscribing to Highlights Made by Others**

Click the Subscribe button that is located in the bottom left hand side of the Pageburst window. In the box provided, please type the user's email address that you are trying to subscribe to. After subscribing, the user's name will appear in your Collections window. Any highlighters that the user has shared will appear below their name when you click on it.

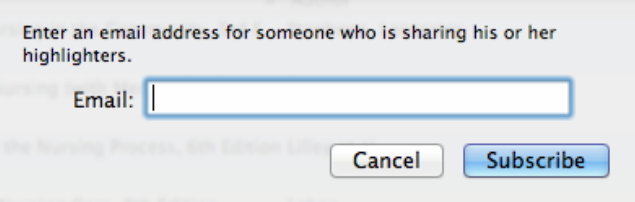

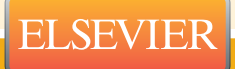

### Inside Pageburst

### **Adding Friends**

You may want to add friends to share and subscribe to each others highlights and notes. To add friends, click the Preferences, and then the Friends button. Enter the name and email address of friends with whom you will share selected highlighters enable the syncing between your two accounts.

Your friend must also do the same using your name and email address and name to enable the syncing between your two accounts.

#### **Sharing and Subscribing - Highlighters -** *Requires an Active Internet Connection*

To share a highlighter, click on the highlighter you want to share in the Bookshelf window.

In the main Bookshelf window you'll see the where you can turn on your notes and highlights, click the Share this highlighter to: checkbox.

Choose **Anyone** or **Friends Only**.

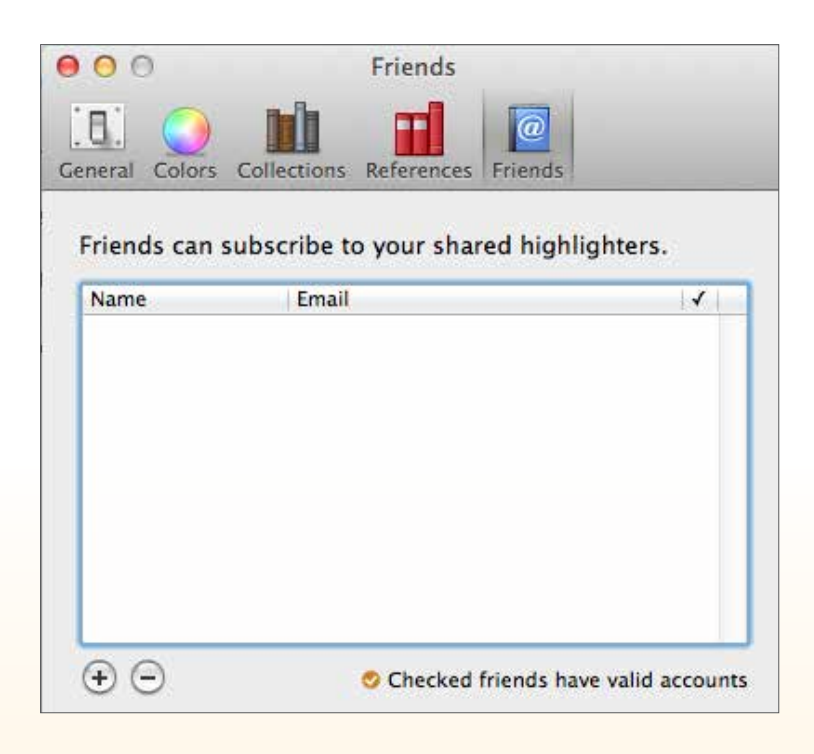

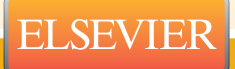

## Inside Pageburst

### **Working with Highlighters**

- In order to make a note, you have to have a highlight that accompanies it. But you can have a highlight by itself. Highlights with notes will have a Sticky Note icon next to the highlight.
- If you have a highlight you want to add a note to, double click anywhere on the highlight and the note window will appear. Once you have typed your note, close the window to save the note.
- You can add new text at any time by double clicking on the highlight to bring up the note window, add the text you want to and close the note window to save the updates to the notes.
- To delete a note, double click on the highlight to have the note window appear and delete all the text in the note window and close the note window.
- When you change the highlighter color in the main bookshelf window, it will change all of the highlights to the new color.

### **Deleting Highlighters**

- To delete a highlighter, right click on the highlighter you wish to delete.
- Select Delete 'Name of highlighter' If there are no highlights or notes present the highlighter will be automatically deleted.
- If you have made notes and highlights with that highlighter, you will be presented with a dialog box for reassigning your highlights and notes or to delete all of the notes and highlights for that highlighter.

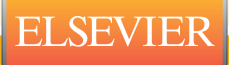

## Inside Pageburst

#### **Search Functions Contract Control**

**ELSEVIER** 

- 1. Click on All Titles in the left-hand frame to allow keyword searches across all your books. Searching can also be done within one book by opening a title and performing a search from the book view.
- 2. Contextual drop-down menus allow you to easily search a new term through your dictionary or other references you have in your digital textbook collection.
- 3. Search for Media by typing Media in the search box.
- 4. From the bookshelf menu at the top, click the edit menu and advanced search to narrow your results based on the author, title, figures, notes, or highlighters where you think your term(s) may be located.

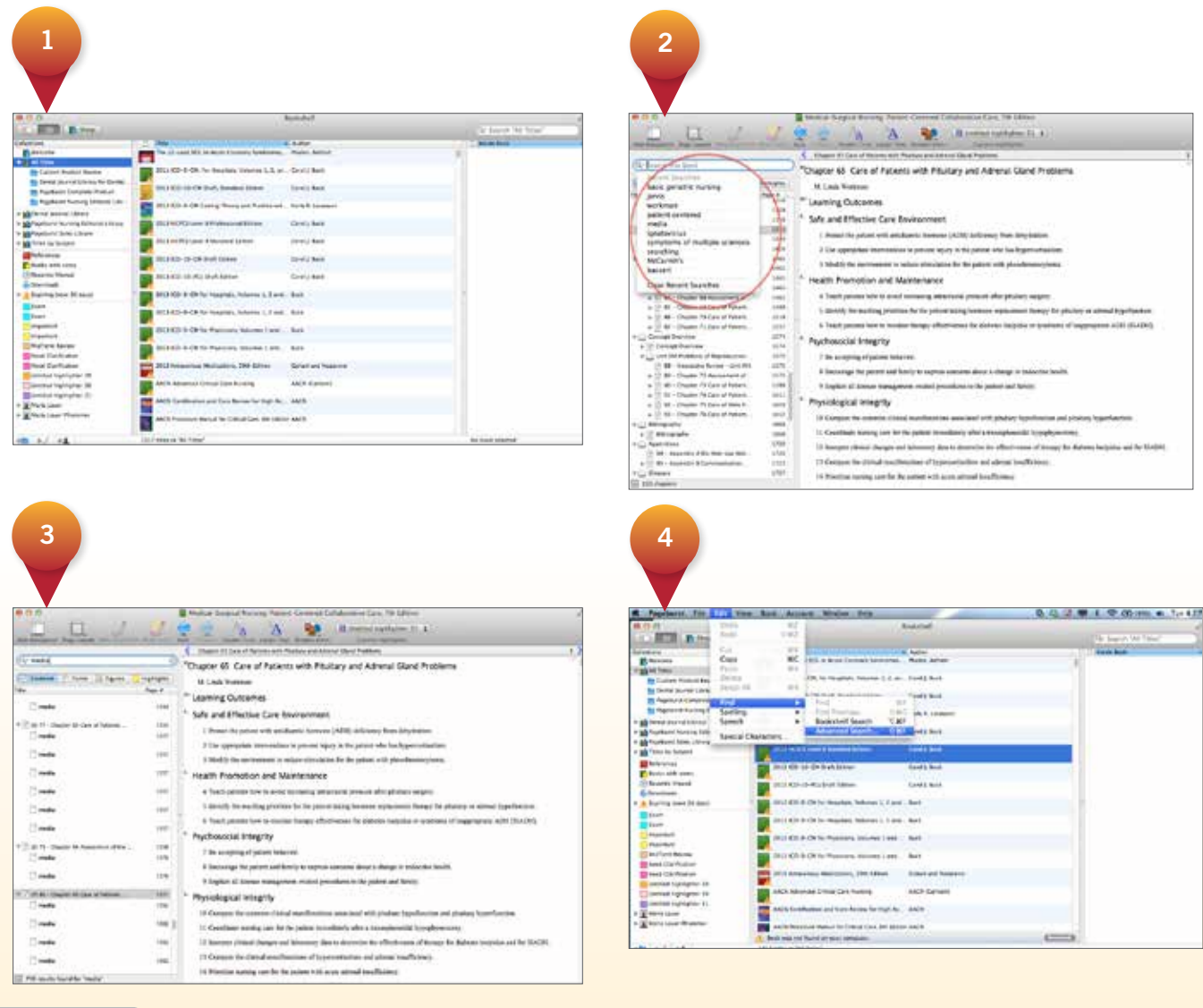

### Inside Pageburst

#### **Copying and Pasting - Figures, Tables, and Text Contact Contact Party**

You may copy figures, tables, and text to your word processor or other software applications such as MS Word or PowerPoint to create custom exam guides, note cards, class presentations, reports, and more.

To copy text, select a block of text with your cursor, right-click, select copy, and then paste into the application of your choice. Note that a reference will carry over with the pasted text.

To copy an image or table, simply right-click over the image or table, select Copy Figure, then paste into the application of your choice.

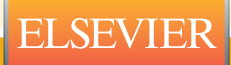

### Additional Features

#### **Create Folders**  *Contractor Committee States*

To create a folder, select the New Folder button in the bottom left hand corner of Pageburst. Simply drag and drop titles from the all titles section to the folder to easily find later. You can also drag and drop documents or files from your computer for easy access later.

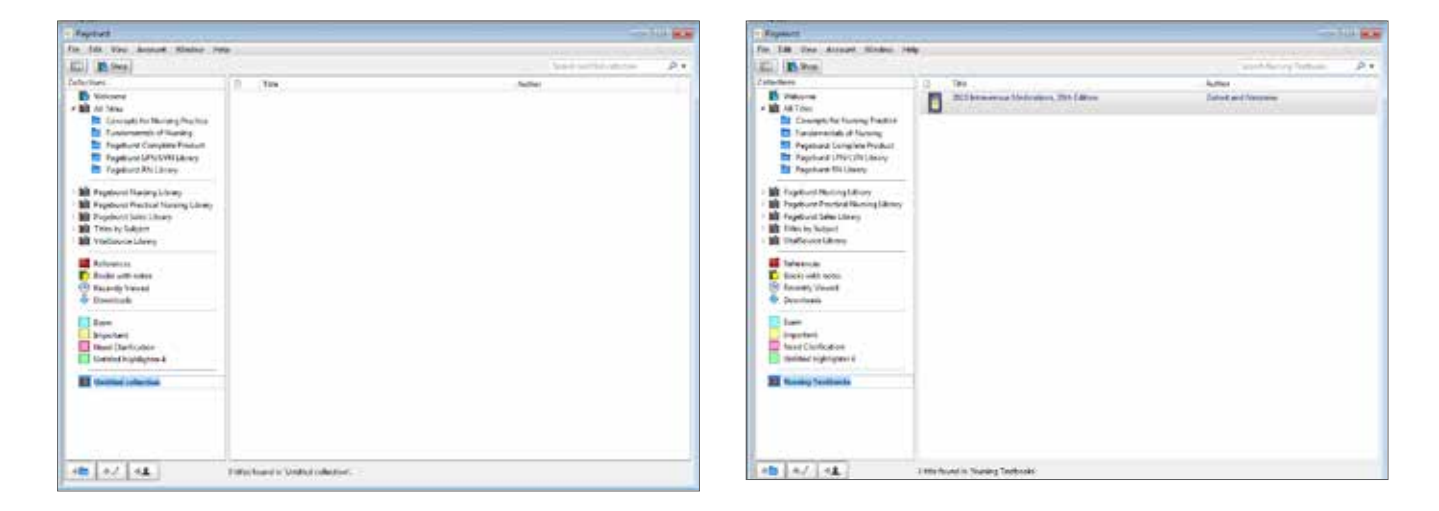

#### **Editing Preferences**  G

From the Pageburst menu, go to Edit and then to Preferences.

You may make a number of changes to how you view and navigate your content; including changing the size of the text and adding the email addresses of those with which you wish to share your notes and highlighters.

#### **Using the Index**

In the left-hand navigation of the Pageburst window, select Index. That will expand to the individual letters, and all entries within have clickable links to the exact page.

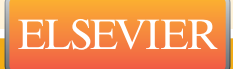

## Additional Features

#### **Text to Speech Contact Contact Contact Contact**

Pageburst utilizes the text-to-speech (TTS) reader in your computer's operating system (OS). The quality of the TTS voices depends on what your OS offers and is not a function of Pageburst.

To use TTS, open a book and go to the book menu then choose 1 Play/Pause Speaking.

Pageburst is Americans with Disabilities Act (ADA) compliant and works with JAWS and other third-party accessibility programs.

Please visit this URL for the ADA VPAT and for more information on accessibility: http://www.vitalsource.com/508

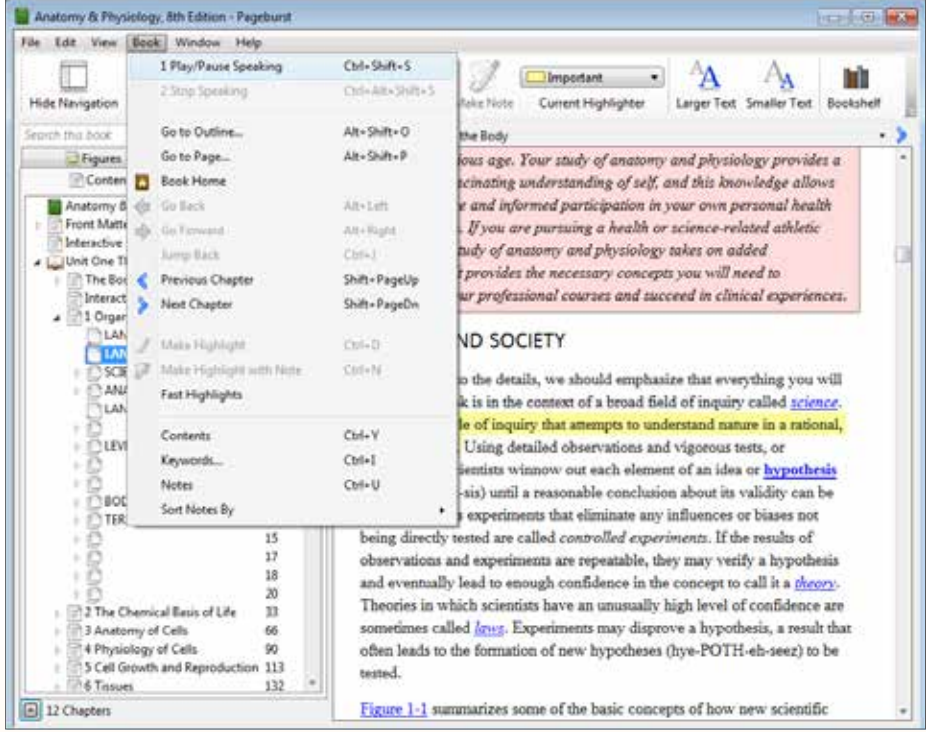

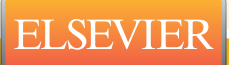

## Mobile Pageburst

**Pageburst Mobile for iOS** (Visit the links below for additional mobile support.) **Contact Contact Contact** 

- •  [Download](https://itunes.apple.com/us/app/vitalsource-bookshelf/id389359495?mt=8) Latest Version
- Installation [instructions](http://downloads.vitalbook.com/tutorials/publish/index.html?did=pageburst#video/01_ios_installing_bookshelf)
- Support [Modules](http://downloads.vitalbook.com/tutorials/publish/index.html?did=pageburst#video/vitalsource_intro_ehs_rev)

**Pageburst Mobile for Android** (Visit the links below for additional mobile support.)  $\cdots$ o

- •  [Download](https://play.google.com/store/apps/details?id=com.vitalsource.bookshelf) Latest Version
- •  [Installation](http://downloads.vitalbook.com/tutorials/publish/index.html?did=pageburst#video/01_android_install) Instructions
- Support [Modules](http://downloads.vitalbook.com/tutorials/publish/index.html?did=pageburst#video/vitalsource_intro_ehs_rev)

### **Mobile support**

• http://pageburst.elsevier.com/i-have-it/

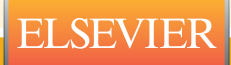

#### **Find Hardcopy Page Contact Contact Contact**

To find the hard copy page of title you are in, In your collections window, click the Book Menu and select Go To Page

#### **Managing Machines**

Pageburst allows you to have **2 computers and 2 mobile devices activated at any given time**. If you are activating a new computer or mobile device, to view your books and you receive the error message: "You have Reached the Maximum Number of Activations" you will need to deauthorize an older computer or mobile device in order to activate a new one.

To deauthorize an older device, follow these steps:

- Log into Pageburst Online, select My Account, and then Machine Authorizations and sign in with your user email address and password\*.
- Locate the computer or mobile device name you wish to deauthorize from the list of activated machines and mobile devices\*\* and press the Deauthorize button
- You will be presented with a pop up asking if you are sure you wish to deauthorize the computer/ mobile device, click the OK button to deauthorize the computer/mobile device.
- You can now activate a new computer or mobile device by launching Bookshelf and signing in with your user email address and password.

### **Optimal Browsers**

٠ø

**Fully Supported Browsers** - Bookshelf Online will display and function properly when viewed with any browser listed below.

Microsoft IE 8 | 9 | 10 Firefox 17 | 18 Safari 5 | 6 Google Chrome 23 | 24

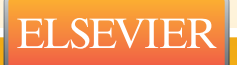

**Browsers with Limited Support** - Content will appear on the pages; however the UI display and product functionality may be different to the browsers listed under the Fully Supported section.

All Tablet and Smartphone browsers.

**Browsers with No Support:** The following browsers are not supported. Content may appear on the pages; however the UI display and product functionality may be different to the browsers listed under the Fully Supported section.

- Microsoft IE 7 or earlier
- Mozilla Firefox 12 and earlier
- Apple Safari 4 and earlier
- Google Chrome 20 and earlier
- Opera (any version)
- Any Browser not listed in the Browser Support Matrix

#### **Other Mobile Devices**

Currently, devices other than the Apple iOS and Android are not supported. However, users with a device that has a mobile browser can access **Pageburst** via: http://evolve.elsevier.com. Users will need to sign in with their email address and password. Kindle Fire is available, and the users can visit http://support.vitalsource.com/kb/Kindle-Fire/app-installation-guide to learn how to install.

### **Mobile support:**

http://support.vitalsource.com/kb/bookshelf-touch

### **Content Reuse- Copy, Paste, Print, Figure Capture**

Elsevier allows the user unlimited use of content to copy and paste text for reports, study guides, and patient teaching handouts.

Pages of digital textbooks may also be printed for portability and to use as handouts in class.

A great feature that users love is the ability to right-click on an image or table, copy and paste it into PowerPoint, Word or other document.

Images and tables may also be saved as **.JPGs** to insert into your documents, to use on exams or for reports.

The reuse of content falls under fair use of copyrighted material and is not to be done for profit, resale, *or mass distribution beyond your institution.*

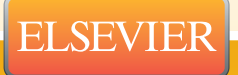

FAQs

## Contact Us

### We're ready to help!

 $\ldots \ldots \mathbf{e}$ 

For customer support, please call us at 1-800-222-9570 or visit our online technical support center at evolvesupport.elsevier.com to access self-service options or chat with a live representative.

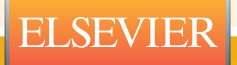